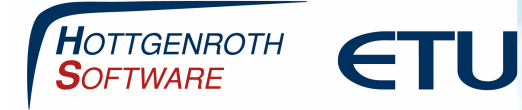

Die Einrichtung der Energie-App/Optimus-App/bimCad-App besteht aus zwei Schritten

- Die Einrichtung vom Cloud Connector (wird auf dem Pc installiert, wo ebenfalls der Energieberater installiert ist)
- **-** Das Anmelden in der jeweiligen App mit dem angelegten Benutzer

Systemanforderung:

### **Betriebssystem (64-Bit)**

Windows 10 mit aktuellem Service Pack und lauffähigem Microsoft SQL Server (ab Version 2016, eine "localdb-Variante" ist enthalten)

Detaillierte weitere Systemanforderungen entnehmen Sie bitte aus unserem FAQ-Bereich

Link: https://confluence.hottgenroth.de/display/FAQ/FAQ+Startseite

#### **Hinweis**

Die in diesen Unterlagen enthaltenen Angaben, Daten, Werte usw. können ohne vorherige Ankündigung geändert werden. Ebenso sind die Abbildungen unverbindlich.

Das vorliegende Dokument unterliegt dem Urheberrecht. Alle Rechte sind geschützt. Jegliche Weitergabe sowie Vervielfältigung dieser Unterlage, Verwertung und Mitteilung ihres Inhalts, ganz oder teilweise, auf welche Art und Weise und mit welchen Mitteln, ist ohne schriftliche Zustimmung der Hottgenroth Software AG oder der ETU Software GmbH unzulässig und strafbar. Zuwiderhandlungen verpflichten zu Schadenersatz. Alle Rechte vorbehalten, insbesondere für den Fall der Patenterteilung oder GM-Eintragung.

Hottgenroth Software AG oder ETU Software GmbH übernehmen keine Haftung für Schäden, die direkt oder indirekt durch Fehler, Auslassungen oder Nichtübereinstimmungen zwischen Software und Handbuch verursacht werden.

#### **Seite 1**

### **HOTTGENROTH SOFTWARE AG** | **ETU Software** GmbH

Von-Hünefeld-Straße 3, 50829 Köln | Tel. +49 (0) 221.70 99 33 00 | info@hottgenroth.de **www.hottgenroth.de** | **www.etu.de**

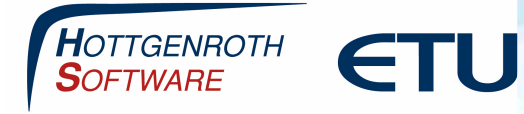

### **Installation vom Cloud Connector**

Bitte loggen Sie sich auf unserer Homepage www.hottgenroth.de über "Login" mit Ihren Zugangsdaten ein:

Sollten der Login fehlschlagen oder haben Sie Ihre Zugangsdaten vergessen, fordern Sie bitte ein neues Passwort an über "Passwort vergessen"

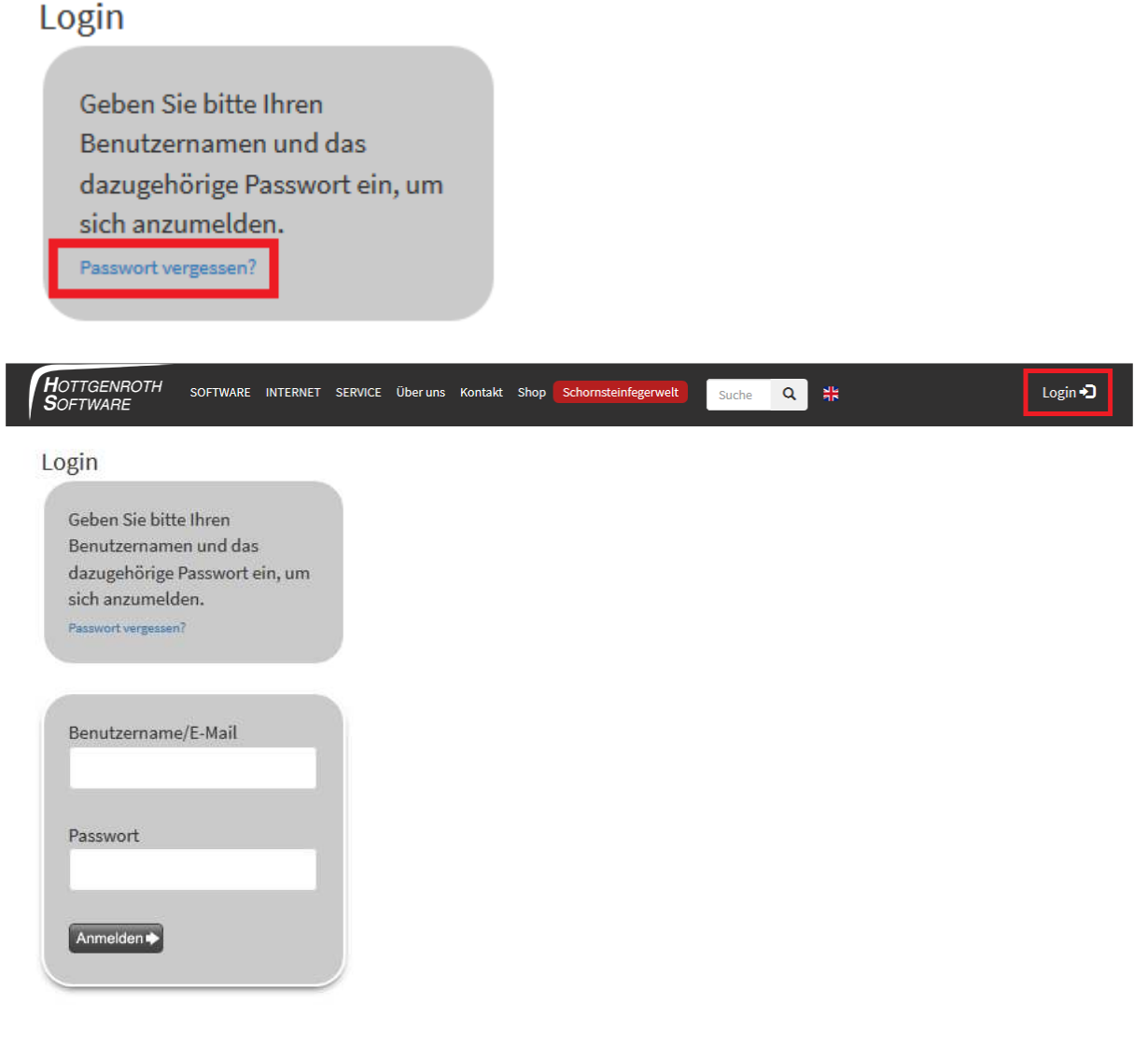

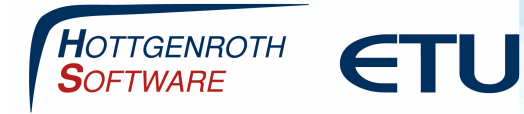

Wenn Sie eingeloggt sind, öffnen Sie den Bereich "Downloads / Updates"

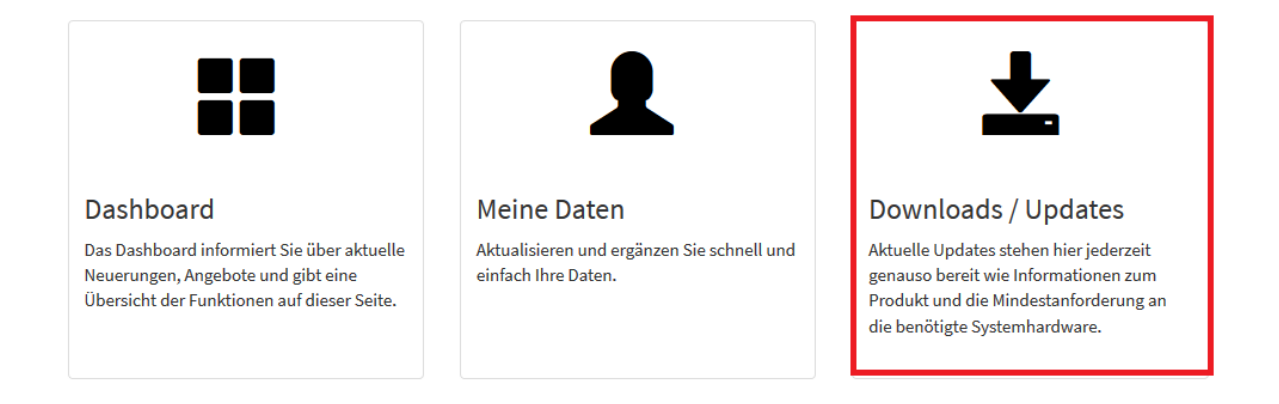

Im HSETU-DownloadCenter erhalten Sie eine Übersicht aller im Vertrag enthaltenden Softwareprodukte. Dort laden Sie den HSETU Update Download herunter (BundleUpdater), diesen können Sie an erster Stelle herunterladen:

Folgen Sie dazu bei Fragen oder Problemen auch der dort angezeigten Videoanleitung.

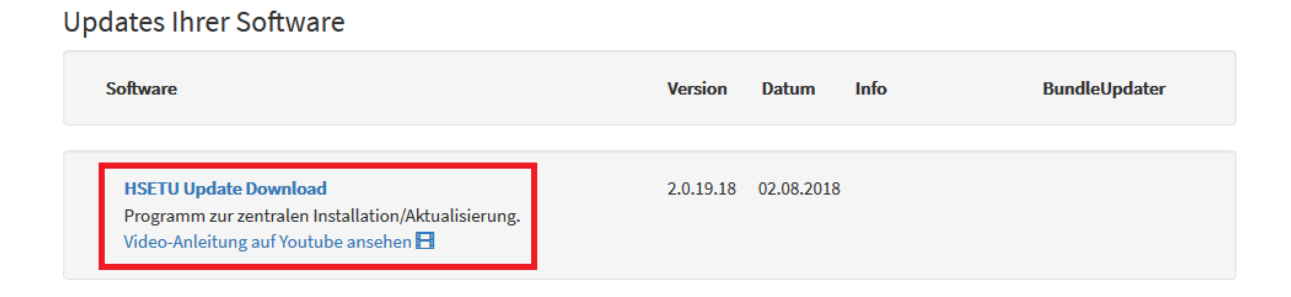

Sie laden im nächsten Schritt die Anwendung herunter über "Datei speichern":

Nach der Installation öffnen Sie den HSETU Update Download und laden den Cloud Connector 2 herunter

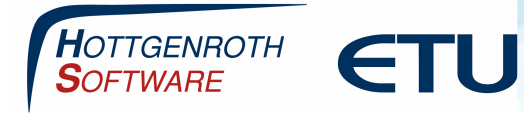

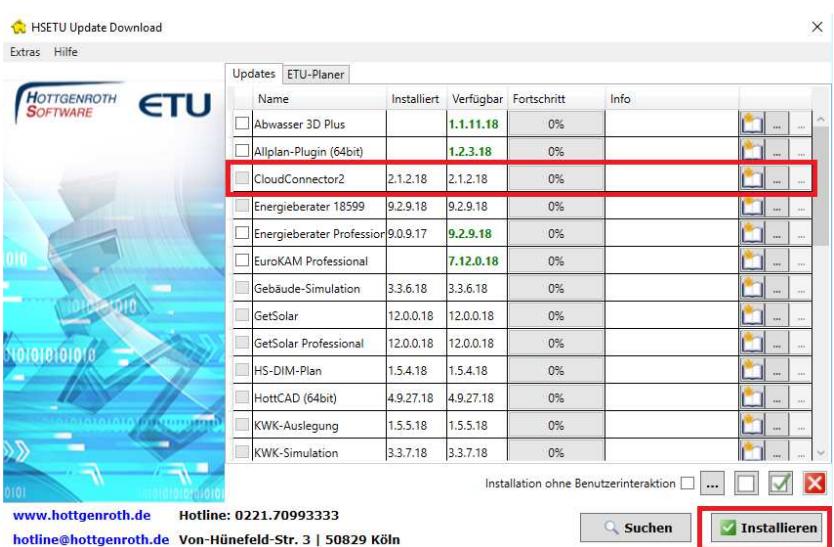

### **Einrichtung vom Cloud Connector**

Nach der Installation öffnen Sie den Cloud Connector 2

Um sich mit der Cloud verbinden zu können, müssen die Online Zugangsdaten eingetragen werden. Hierbei handelt es sich, um die gleichen Daten, welche Sie zuvor auch im Login-Bereich auf unserer Internetseite verwendet haben, um sich einzuloggen.

Diese Zugangsdaten werden unter Extras/Einstellungen eingetragen

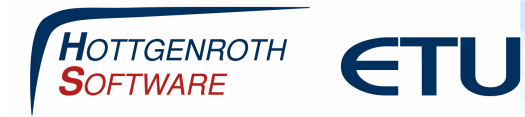

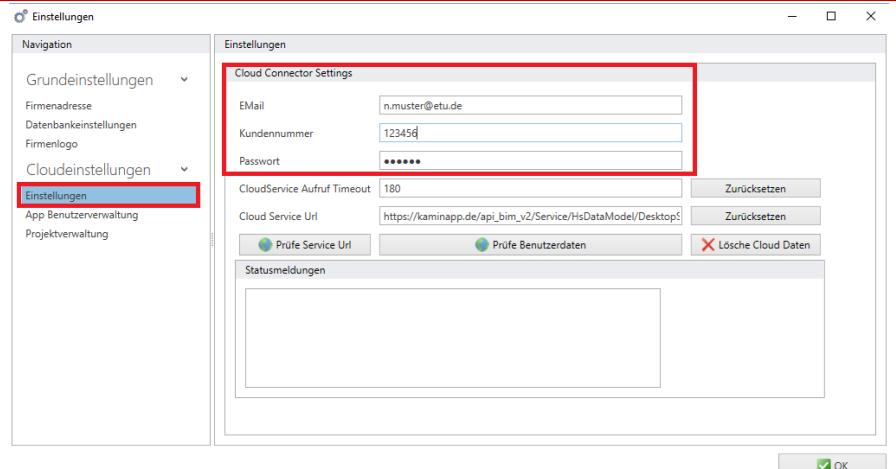

Danach lassen Sie die Benutzerdaten über "Prüfe Benutzerdaten" auf ihre Richtigkeit prüfen, wenn die Benutzerdaten korrekt sind, erhalten Sie eine entsprechende Statusmeldung

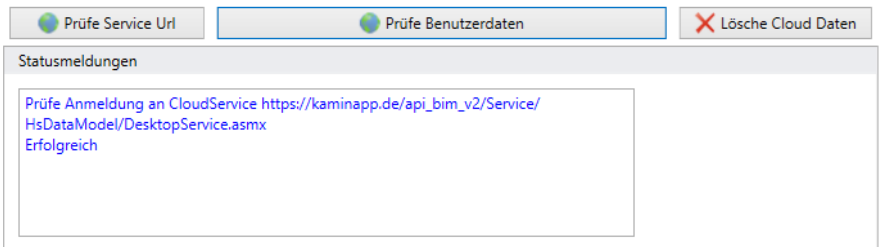

### **Einrichtung der App-Benutzer**

Nach der erfolgreichen Anmeldung in der Cloud, können Sie jetzt Ihre Benutzer hinterlegen, in der App Benutzerverwaltung

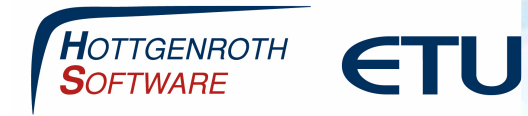

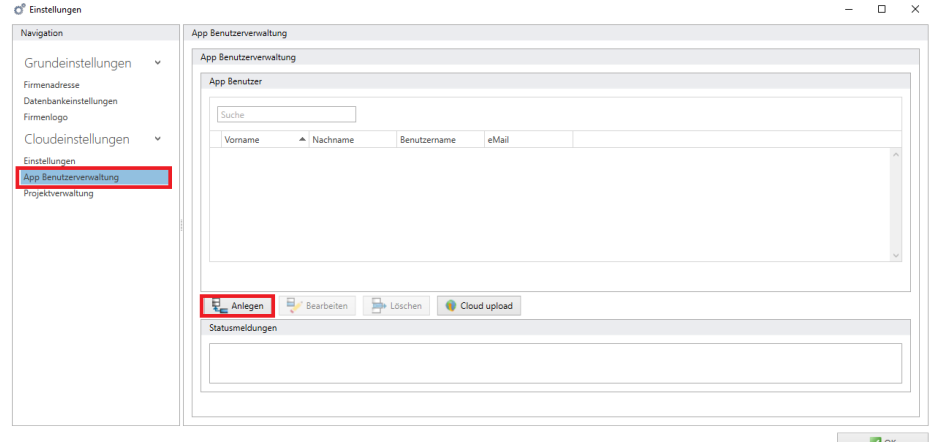

Die E-Mailadresse und das Passwort kann von Ihnen frei gewählt werden

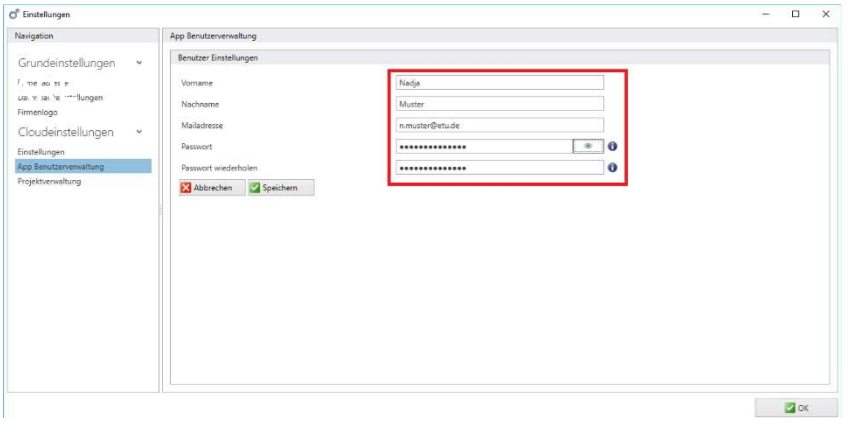

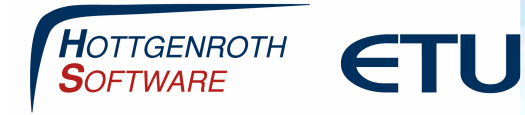

Der Benutzer wird anschließend in die Cloud hochgeladen über die Schaltfläche "Cloud Upload"

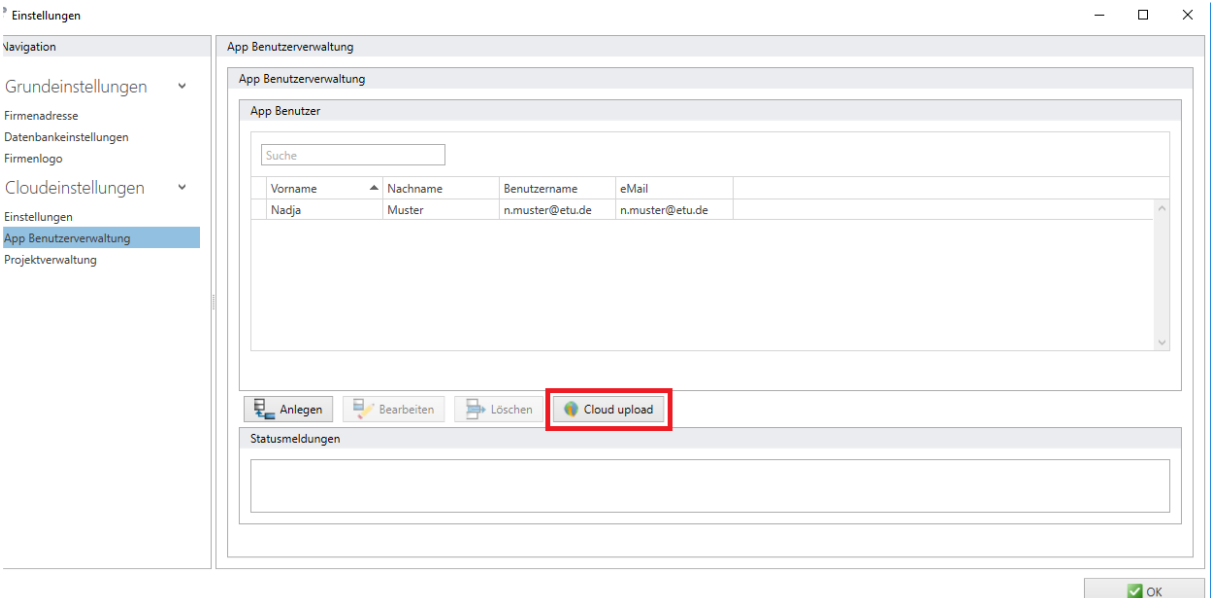

Dies sollte ebenfalls in der Statusmeldung mit "Erfolgreich" angezeigt werden

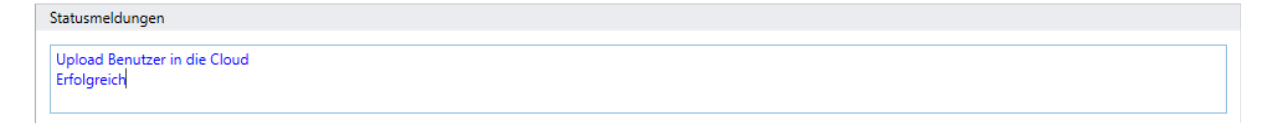

Sie können sich jetzt in der App mit dem von Ihnen angelegtem Benutzer anmelden.